# kůng

# Küng Smart+ Kurzanleitung

# **Displayerklärungen und Benutzungsanleitung**

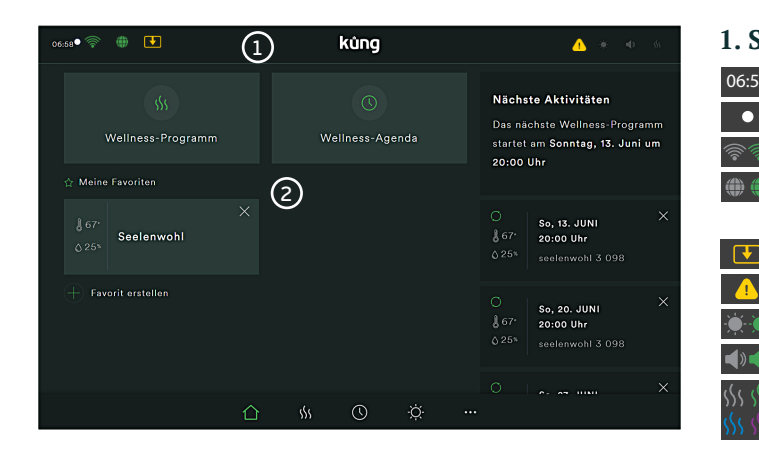

### **1. Statusleiste oben**

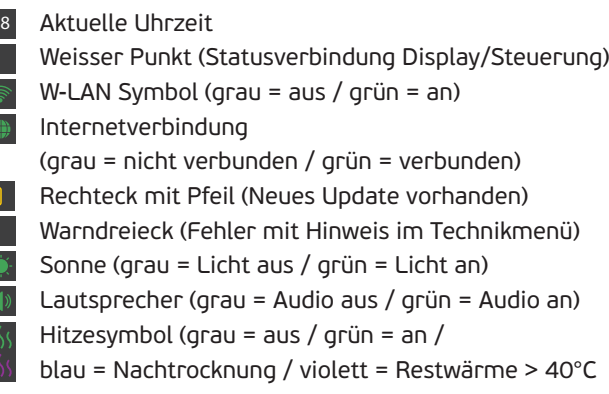

## **2. Hauptfenster**

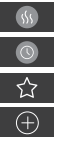

 $\overline{\bullet}$ 

- Wellness-Programm, siehe Punkt 5
- Wellness Agenda, siehe Punkt 8
- Favoriten Wellness-Programme oder eigene Szenen
- Mit dem Plus können zusätzliche Favoriten hinzugefügt werden

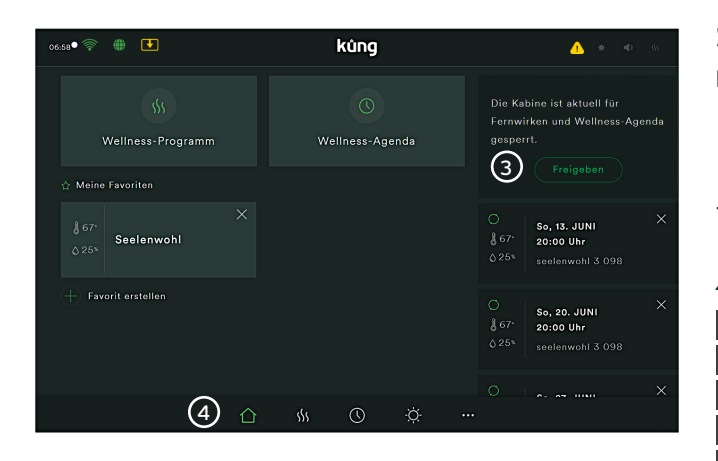

## **3. Seitenfenster rechts**

Hinweismeldungen:

- Freigabebutton für Start der Wellness-Agenda
- Nach Freigabe: Nächste geplante Aktivität
- Weitere Aktivitäten für Einmal- oder  $\bigcirc$  Serientermine

# **4. Menüleiste unten**

- $\hat{p}$ Home Button
- $SS$ Vordefinierte Küng-Wellness-Programme
- $\overline{\circ}$ Agenda / Wellness-Planer
- Ċ. Lichtmenü
	- Technikmenü

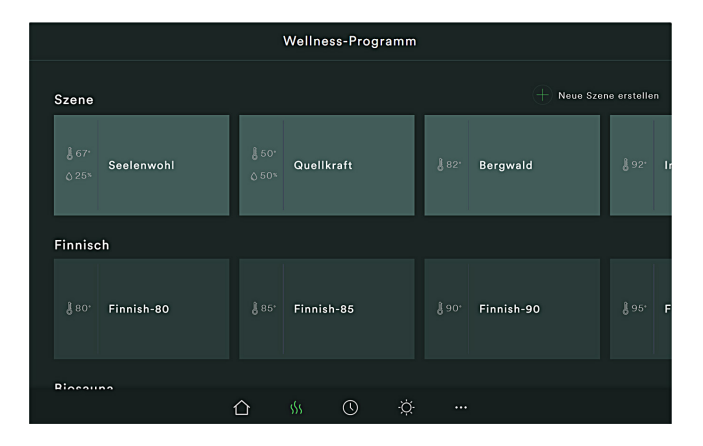

# **5. Wellness-Programme**

Der Anzeigebereich kann durch Wischbewegung zur Seite und nach unten gescrollt werden.

**Szene:** Vordefinierte Temperatur-, Feuchtigkeit-, Licht- & Akustikeinstellungen **Finnisch:** Temperaturprogramme **Biosauna:** Temperatur- / Feuchtigkeitsprogramme **Infrarot:** IR-Programme (Nur mit IR-Strahler) **Dampfbad:** Einschalten (Nur mit Anlage)

Mit  $\Theta$  können eigene Szenen erstellt und abgespeichert werden.

# kůng

# Küng Smart+ Kurzanleitung

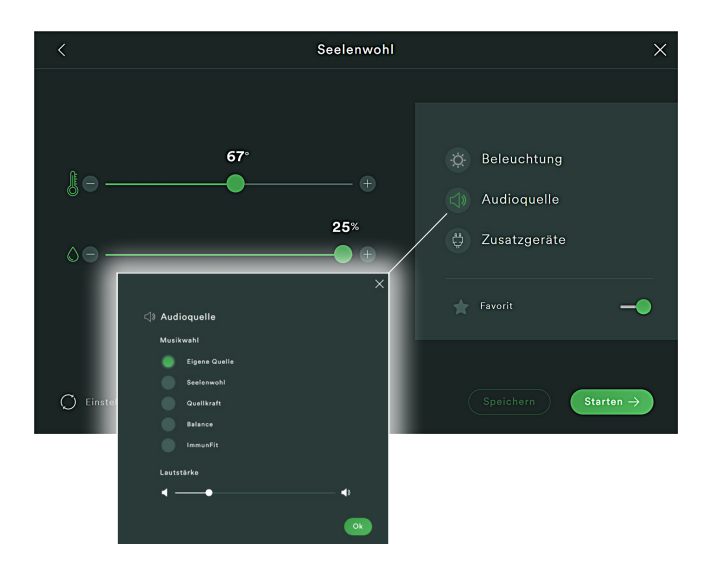

# **6. Programm / Szene Auswahl**

Nach Auswahl einer Szene / eines Programmes können mit den Schiebereglern die Temperatur / Feuchtigkeit angepasst werden.

Untermenü Beleuchtung:

• Einstellen der Beleuchtung, siehe Punkt 7

### Untermenü Audioquelle:

- Auswahl vordefinierter Audio-Dateien wählen  *- Lautstärke mittels Slider einstellen*
- Via Bluetooth kann eigene Musik abgespielt werden  *- Lautstärke am gekoppelten Gerät einstellen*

### Untermenü Zusatzgeräte:

• Einschalten von Zusatzgeräten wie z.B. IR-Strahler

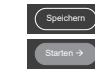

 Anpassungen unter neuem Namen speichern **E Sarisme Das Saunieren beginnt mit der Taste Starten** 

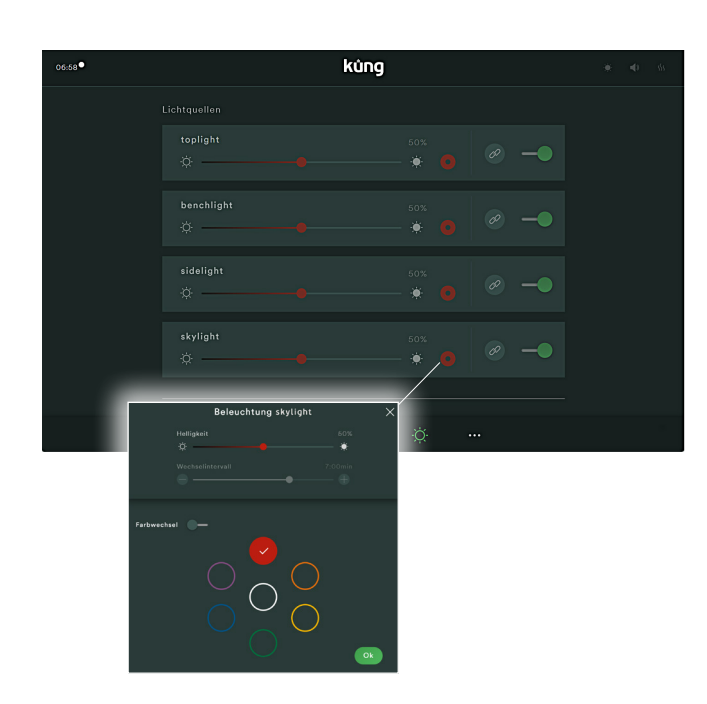

## **7. Licht-Menü**

Auswahl und Ansteuerung der einzelnen Lichtquellen

 $\overline{\bullet}$  Links = aus / Rechts = an

 Gruppieren von mehreren Lichtquellen Dimmen der Lichtquelle von 0 – 100%

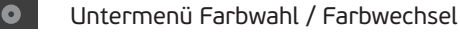

### Hinweis:

Gruppierte Lichtquellen haben gleiche Eigenschaften, beispielsweise gleiche Farbe oder Helligkeit

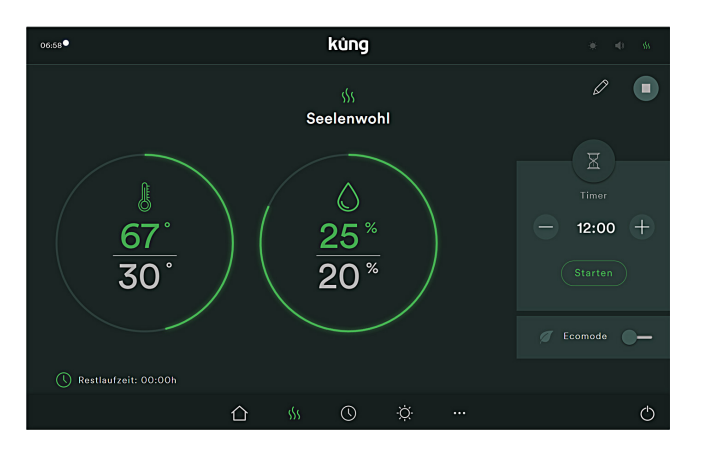

### 8. Laufender Betrieb (Beispiel: Szene Seelenwohl)

- Anzeige von Temperatur und Feuchtigkeit mittels Kreissegment. Oben: Soll-Wert / Unten: Ist-Wert
- Anpassung der Soll-Werte mittels Stift-Symbol  $\mathscr{D}$ Beenden des Programms mit © oder ©
- Timer: elektronische Sanduhr, die bei 0:00 ein akustisches Signal ausgibt (Nur mit Audioset)
- Ecomode: reduziert die Soll-Temperatur um 10°C 06:58 Kann zwischen zwei Wellness-Gängen aktiviert werden.
- Restlaufzeit: bei 00:00h schaltet die Anlage aus Sicherheitsgründen ab (Default-Wert 2h, kann im Technik-Menü bis 6h angepasst werden)

# kůno

# Küng Smart+ Kurzanleitung

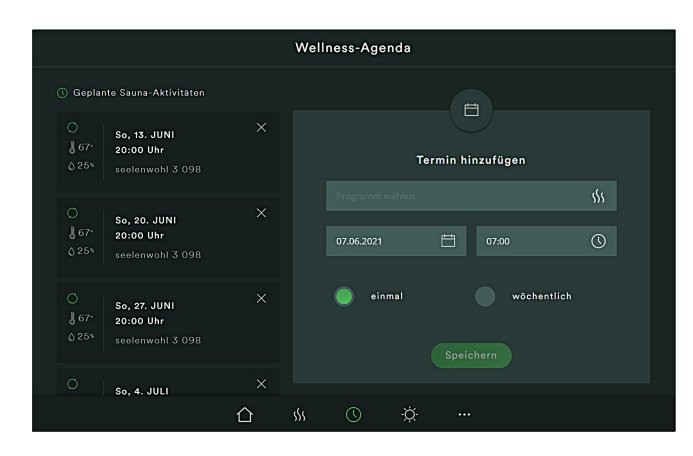

### **9. Wellness-Agenda**

Links: anstehende, bereits geplante Aktivitäten Wochenserientermine

Rechts: neuen Termin hinzufügen

- Programm, Datum und Uhrzeit auswählen
- Definieren, ob Termin einmalig oder wöchentlich wiederkehrend ist.

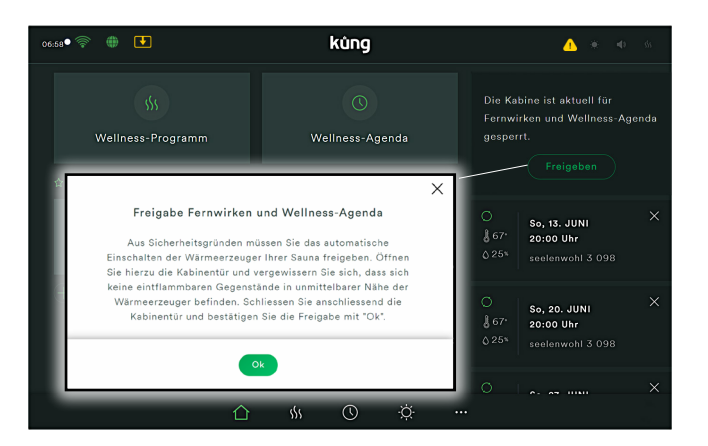

## **10. Freigabeprozess für Wellness-Agenda**

Um einen Sauna via Agenda starten zu können, muss die Sauna auf dem Display vorgängig freigegeben werden.

Drücken Sie auf den Freigabe-Button und folgen Sie dem Hinweis.

### **Freigabe Wellness Agenda**

Aus Sicherheitsgründen müssen Sie das automatische Einschalten der Wärmeerzeuger Ihrer Sauna freigeben. Öffnen Sie hierzu die Kabinentür und vergewissern Sie sich, dass sich keine entflammbaren Gegenstände in unmittelbarer Nähe der Wärmeerzeuger befinden. Schliessen Sie die Kabinentür und bestätigen Sie die Freigabe mit "OK".

Die Sauna ist nun bereit auf Termin starten zu können.

### **Hinweis:**

Wenn zwischen der Freigabe und dem Starten die Türe geöffnet wird, entfällt die Freigabe und die Sauna wird den Agendaeintrag nicht ausführen.

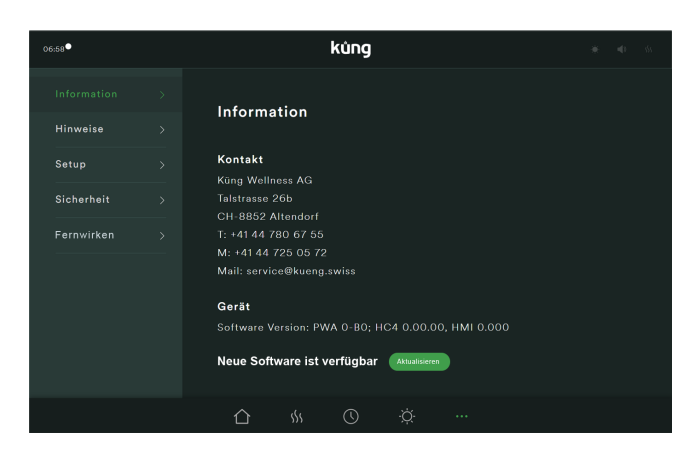

# **11. Technik-Menü**

#### **Information:**

Kontaktdaten zur Küng Wellness AG und Service-Hotline Bitte Gerätenummer für Hotline bereit halten.

Möglichkeit zum Softwareupdate, sofern Anlage mit Heimnetzwerk unter «Fernwirken» verbunden ist.

### **Hinweise:**

Fehlerspeicher, falls ein Ereignis oder Fehler ansteht

# **Setup:**

Einstellung von Datum, Uhrzeit, Sprache, Timer & max. Laufzeit

### **Sicherheit:**

Tastatursperre / Kindersicherung mit 4-stelligem PIN

### **Fernwirken:**

Verbindungseinstellung LAN/WLAN für die externe Bedienung

Aktivierung für automatische Updates

# kůnd

**Steuerung in das hauseigene LAN/WLAN einbinden, um die Sauna im gleichen Heimnetzwerk über einen Internetbrowser zu steuern.**

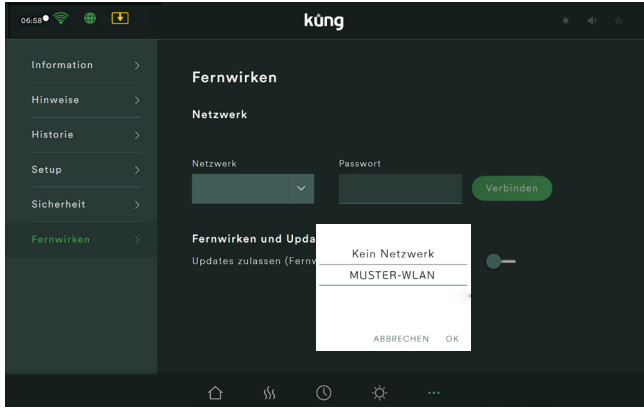

# **1. Technik-Menü**

Menüpunkt Fernwirken:

Steuerung über ein signalstarkes WLAN verbinden

- Netzwerk auswählen
- Passwort eingeben (mit virtueller Tastatur)
- Steuerung mit Netzwerk verbinden.

### Steuerung via LAN (empfohlen) verbinden

- Netzwerk wird nicht angezeigt, denn die Verbindung erfolgt automatisch.
- Erfolgreiche Verbindung mit dem Internet wird in der Statusleiste oben angezeigt.

Optionen nach erfolgreichem Verbinden

- Möglichkeit für die Bedienung über den Internetbrowser
- Aktivierung für automatische Updates

Um die Sauna von extern über eine App einschalten zu können muss die Option Fernwirken vorhanden sein.

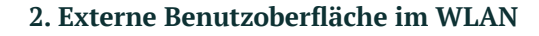

Unter **http://kueng-wellness.local** kommen Sie auf die Benutzeroberfläche Ihrer Sauna und können diese überwachen und steuern.

Die Bedienung ist identisch zur Abbildung beim eingebauten Diplay.

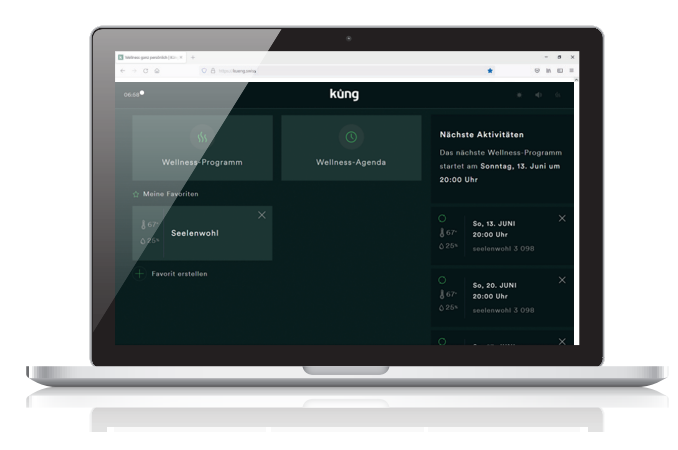